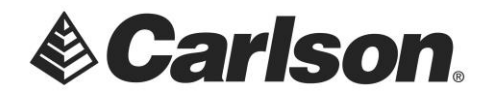

SurvPC 5.x requires two serial numbers to operate with an OEM Esri engine supplied by Carlson. Please follow these steps to perform the needed registrations.

1. Start the SurvPC program. It will detect that you are not registered and display the following dialog.

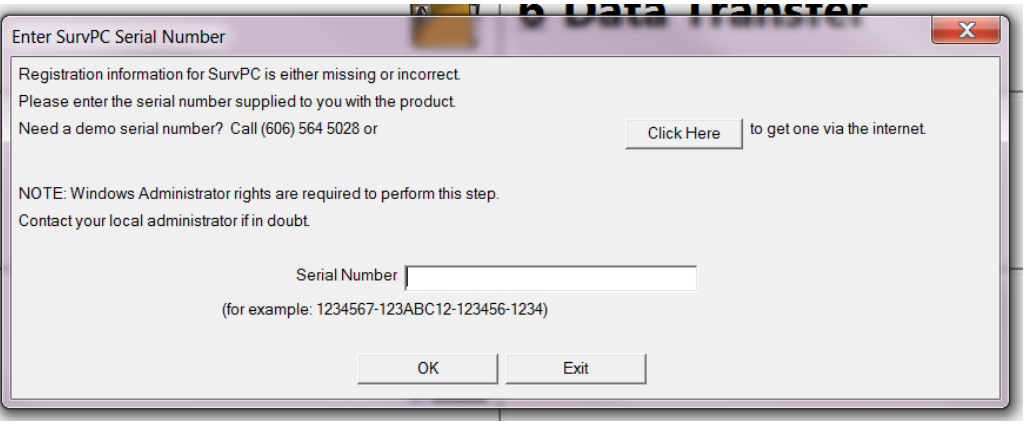

- 2. Enter your SurvPC serial number, click OK and follow remaining directions to complete your SurvPC registration.
- 3. After completing SurvPC registrations, you can click "Continue Last Job" to enter SurvPC with an empty default job.
- 4. Click the tab labeled "Equip", then the button at the lower right labeled "About Carlson SurvPC".
- 5. Click the helmet icon on the far left in the top bar. A dropdown menu will appear.
- 6. From the dropdown menu, select "Esri ArcGIS..." The following dialog will appear. The PC on which this picture was taken had a Desktop version of Esri installed. Yours will probably list "None" for both Installed items.

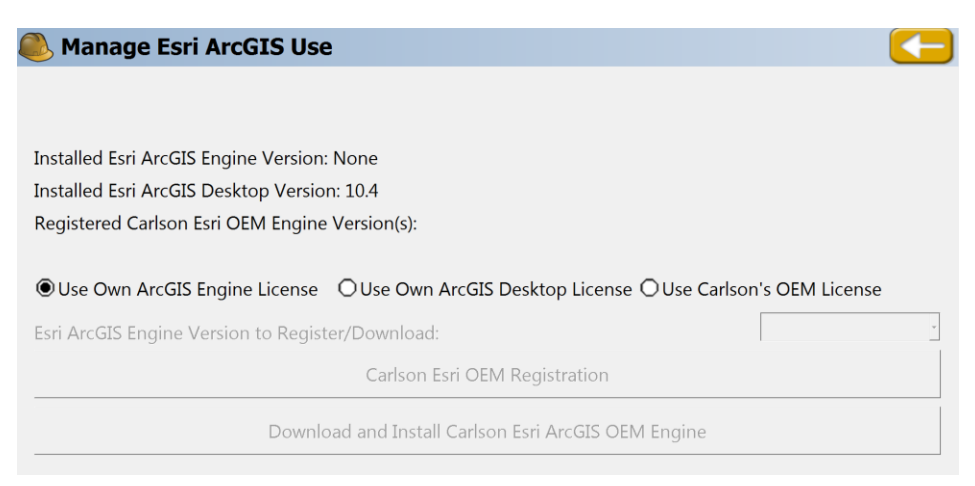

This document contains confidential and proprietary information that remains the property of Carlson Software Inc.

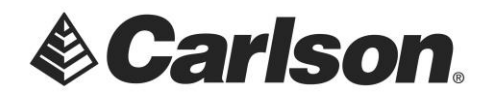

7. Select the radio button labeled "Use Carlson's OEM License". The dialog will change to enable the lower portion of the dialog as shown, below.

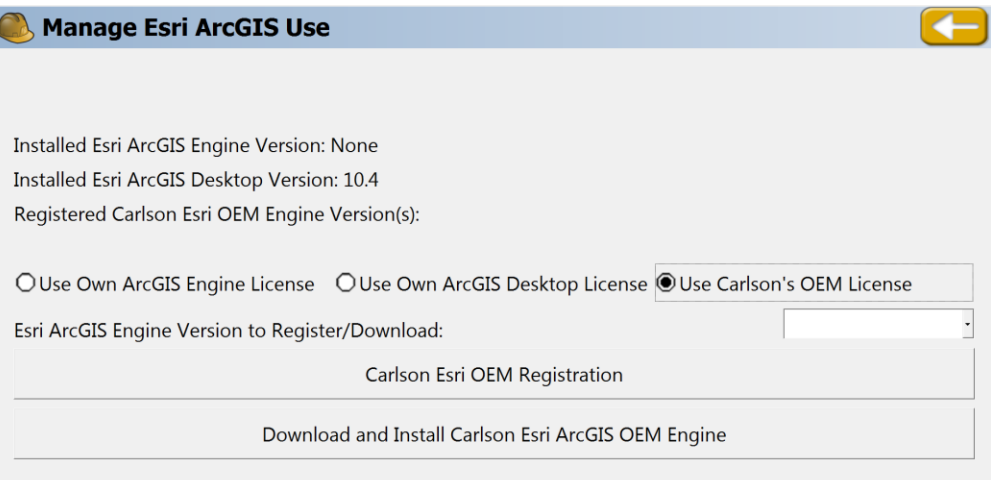

- 8. Select the desired Esri ArcGIS Engine Version.
- 9. Click the button labeled "Carlson Esri OEM Registration". A dialog, similar to the one shown for SurvPC registration, will appear but, it will be labeled "Enter Carlson Esri OEM Serial Number".
- 10. Enter your Carlson Esri OEM serial number and follow further instructions to register. Click OK when finished.
- 11. Now click the button labeled "Download and Install Carlson Esri ArcGIS OEM Engine". *Be sure that your Engine Version is set correctly.* The registration dialog may reappear. If it does, just click OK. A warning will appear to inform you that the download is large and may take some time to complete. Click OK and the download will proceed.

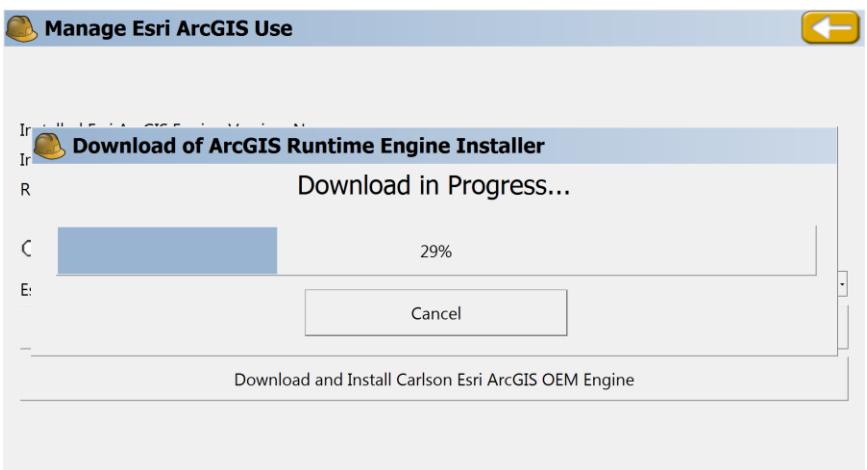

This document contains confidential and proprietary information that remains the property of Carlson Software Inc.

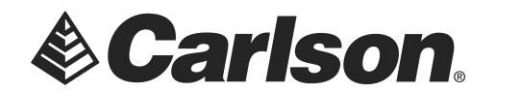

12. Click "Install" when the following window appears to proceed with the installation. This install can take 5-10 minutes, depending upon machine speed.

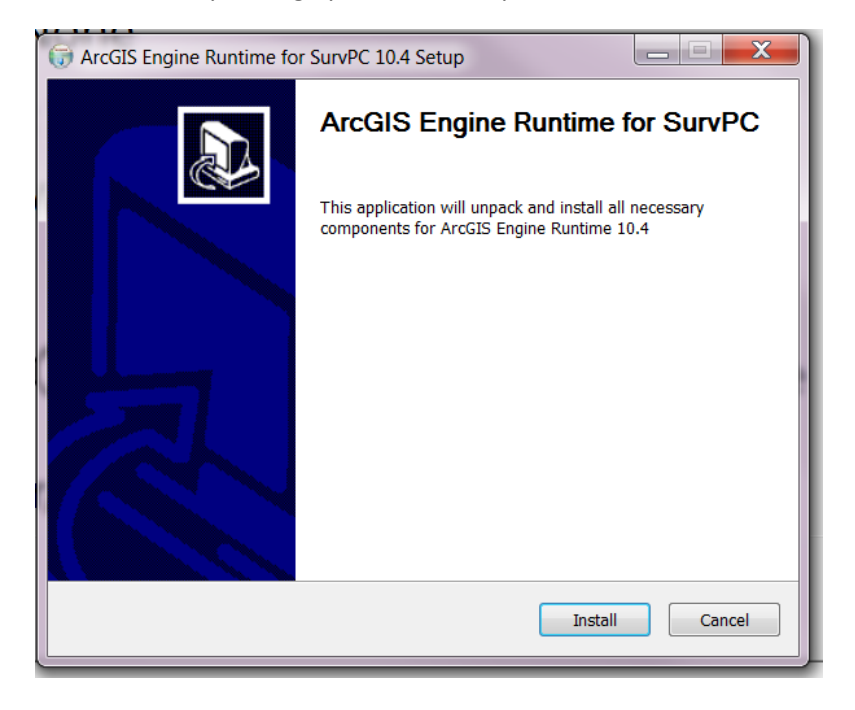

- 13. Click the return arrow at the top right of the Manage Esri ArcGIS dialog in SurvPC, then do the same on the About SurvPC dialog. Click the "File" tab and then the "Exit" button to completely exit SurvPC.
- 14. Restart SurvPC after the Esri Engine installation completes.

SurvPC is ready to use Esri/ArcGIS functionality.

This document contains confidential and proprietary information that remains the property of Carlson Software Inc.